# 2° LEZIONE

# Proprietà dei Layer

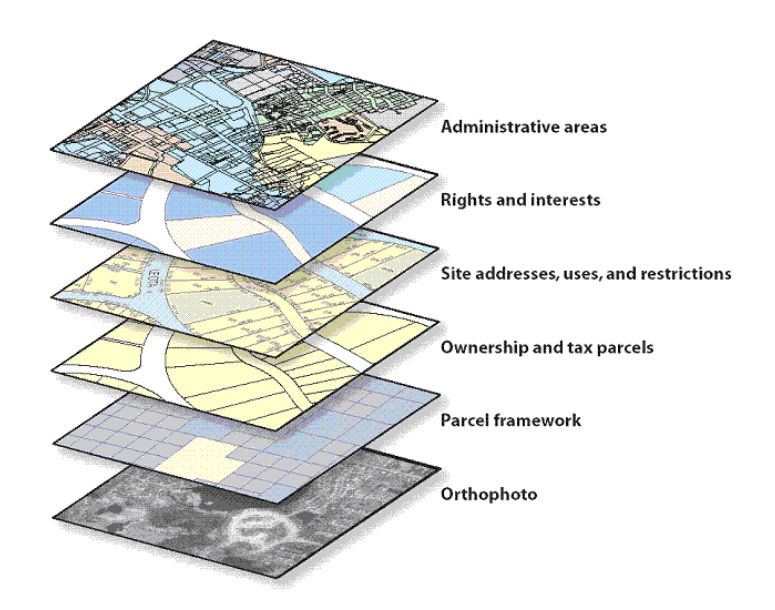

Con i layer è possibile controllare:

- Se gli oggetti presenti su un layer sono visibili;
- Se e come vengono stampati gli oggetti;
- Quale colore viene assegnato di default a tutti gli oggetti del layer;
- Quale tipo di linea viene assegnato di default a tutti gli oggetti di un layer;
- Se gli oggetti su un layer possono essere modificati.

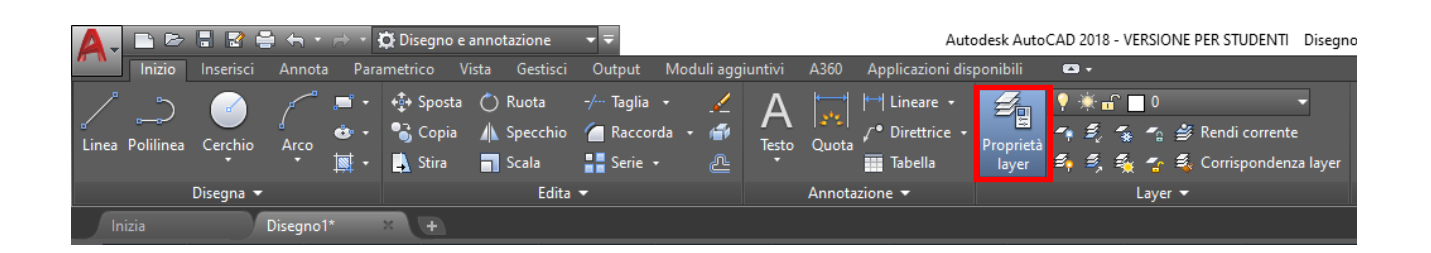

Accedere al pannello della proprietà dei layer dal comando indicato in figura dal rettangolo rosso.

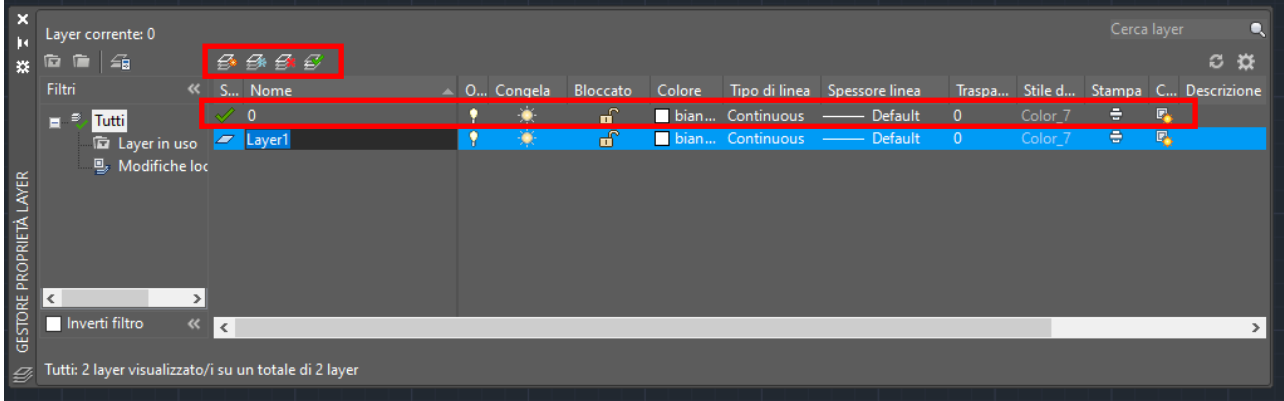

**N.B.** Il layer 0 è un layer di default che non può essere eliminato o rinominato (si consiglia di non usarlo!).

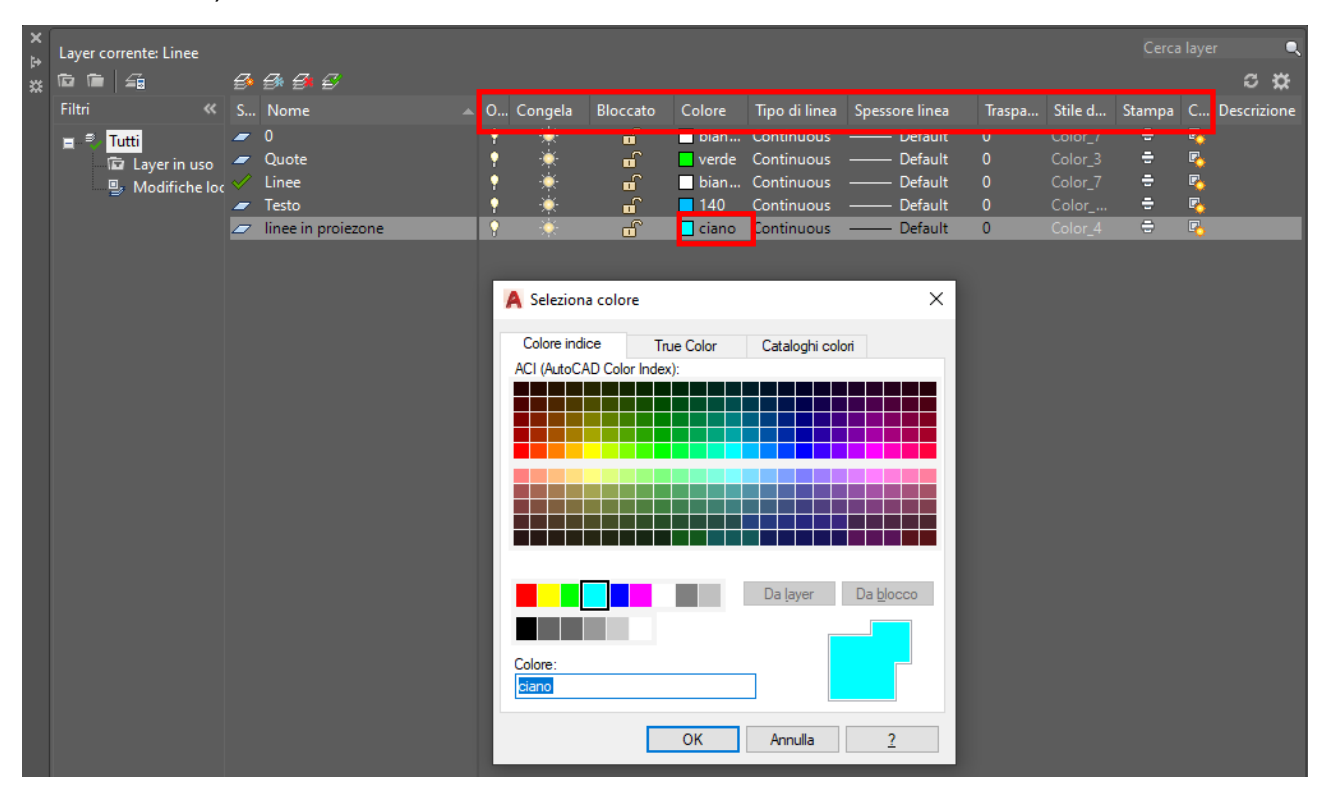

- Gestione e **proprietà dei Layer**:
	- o Pannello di gestione dei layer
	- o Creazione di nuovo layer
	- o Rinomina un layer esistente
	- o Elimina un layer
	- o Proprietà associate ad un layer:
		- **Colore**
		- **Tipo linea (continua, tratteggiata,..)**
		- **Spessore linea**
		- **Trasparenza**
		- Stampa on/off
		- Congela/scongela
		- **Blocca/sblocca**
		- Rendi corrente il layer
		- **Isola layer**

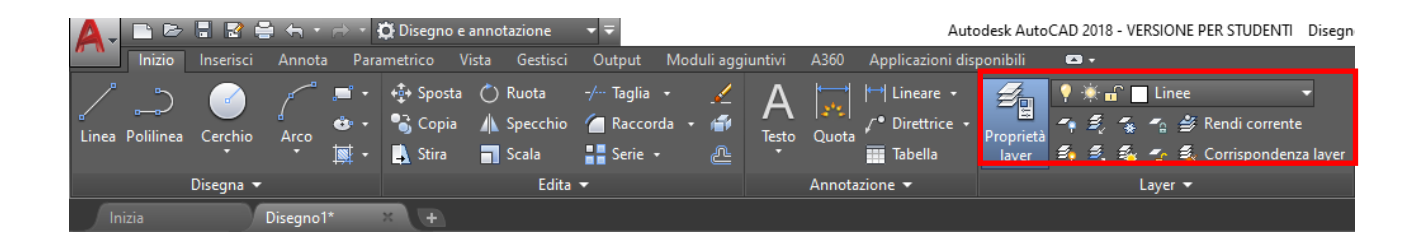

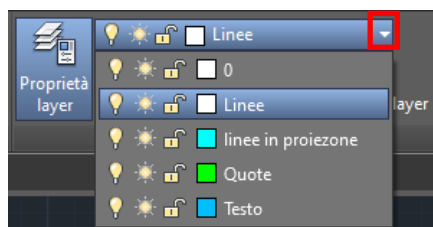

 Si possono interrogare i layer durante l'elaborazione di un disegno e rendere corrente un layer specifico per ogni operazione.

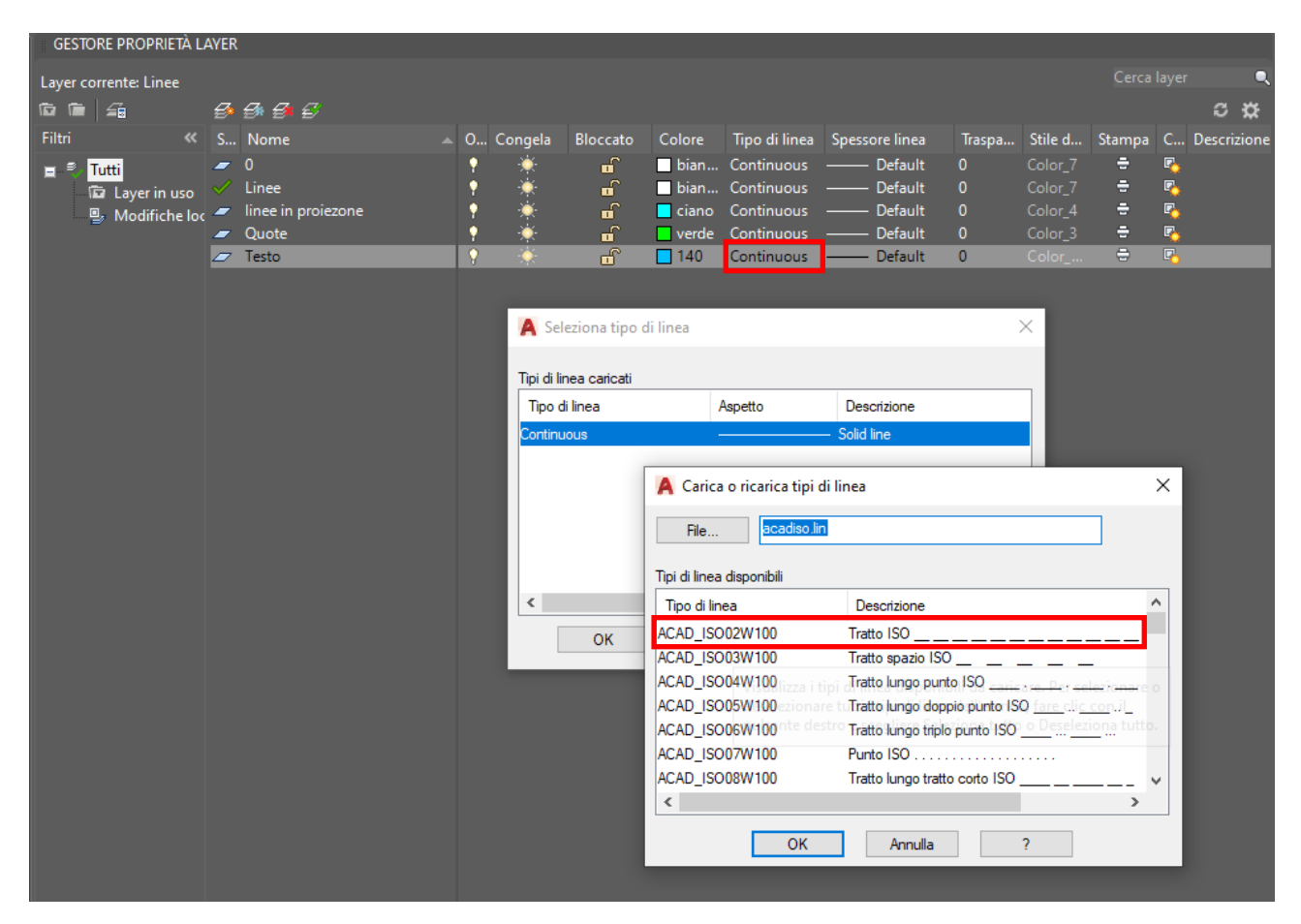

Per impostare una linea tratteggia ad un layer eseguire i passaggi su descritti.

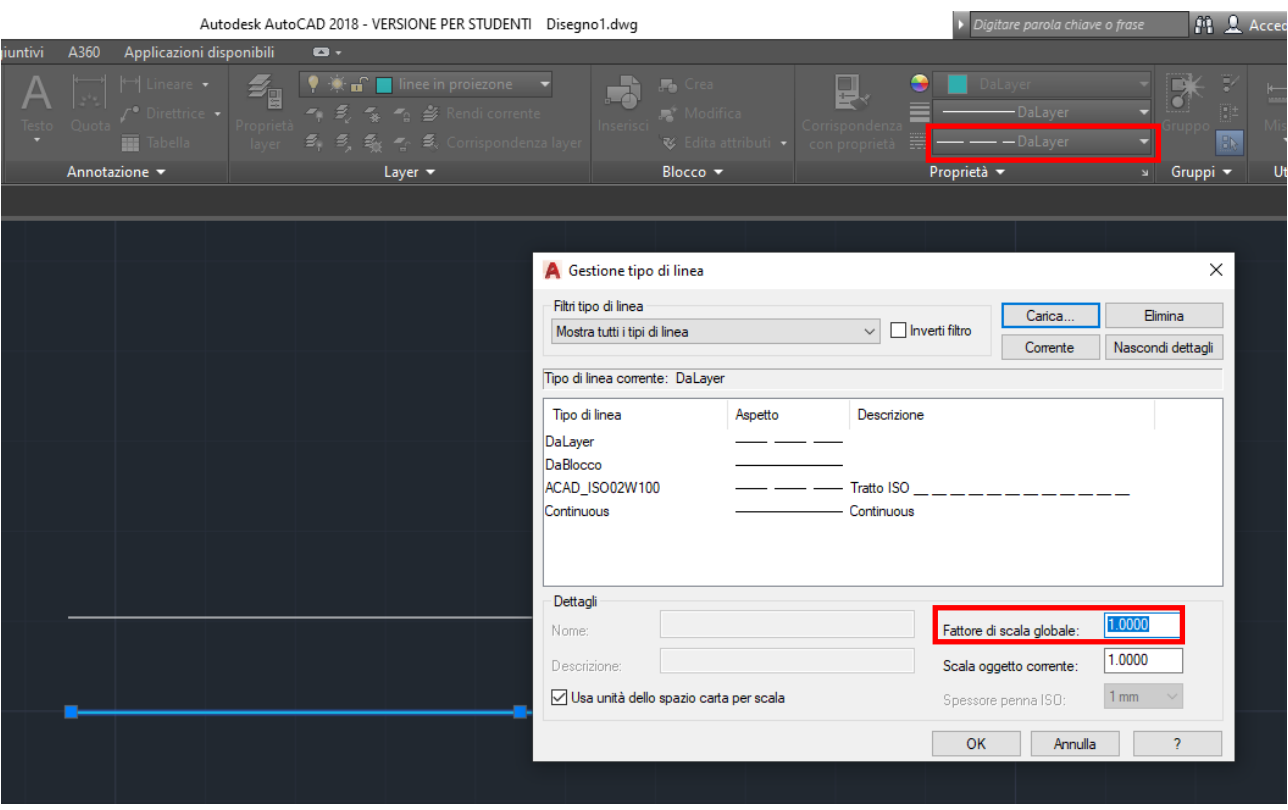

Modificare il *Fattore di scala globale* con un valore <1 (esempio: 0.05)

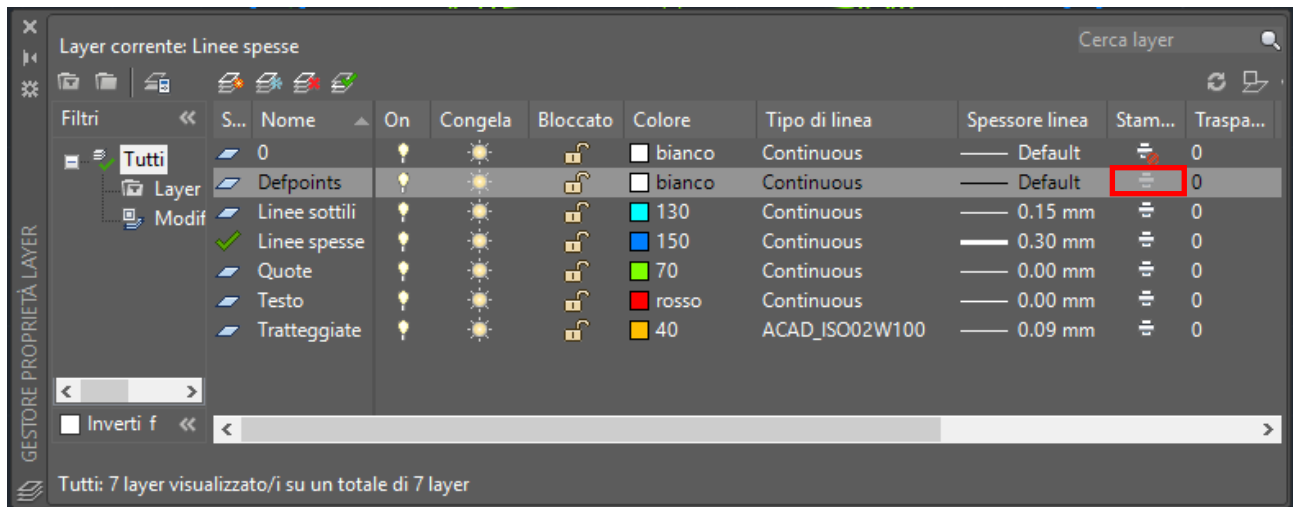

Impostazioni dei layer per avviare un disegno tipo, bisogna predisporre:

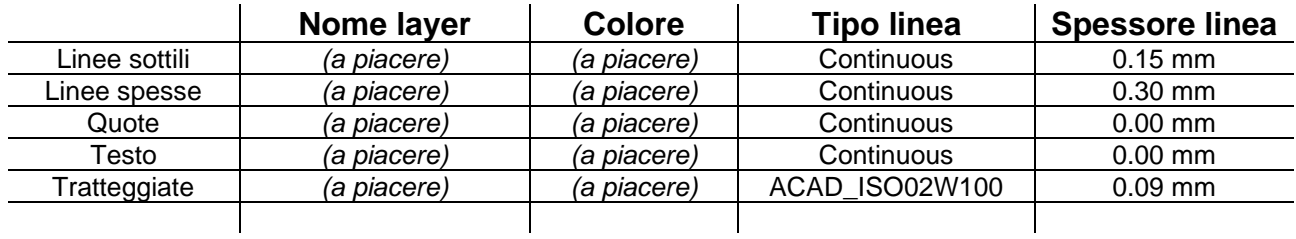

**ATTENZIONE:** Controllare sempre di NON usare il layer *Defpoints* perché, così come è visibile nell'immagine sopra, gli oggetti in esso non verranno stampati!

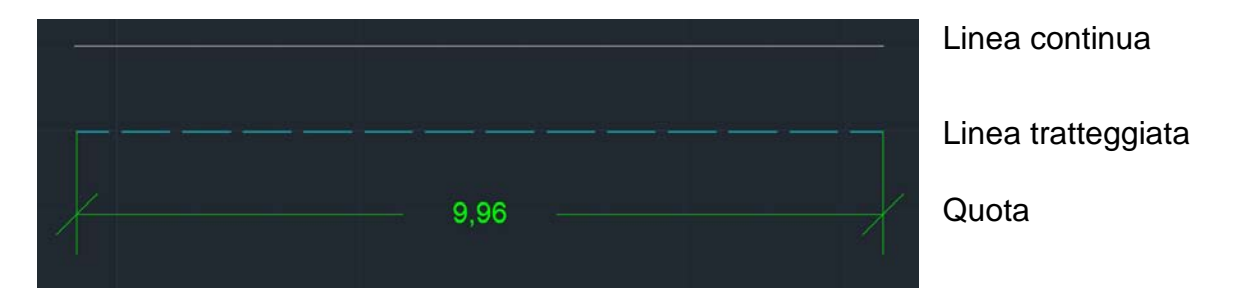

Esempi di tipi di linea differenti secondo i layer impostati.

### Comando Linea

Le primitive di disegno sono gli elementi geometrici fondamentali che possono essere combinati tra di loro per formare oggetti più complessi.

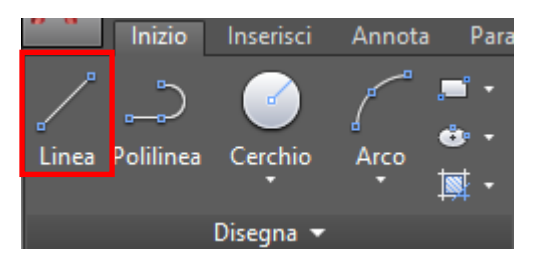

Oppure digitare da tastiera "L" il software ci proporrà una lista dei comandi che iniziano con la lettera digitata, scegliere e premere invio.

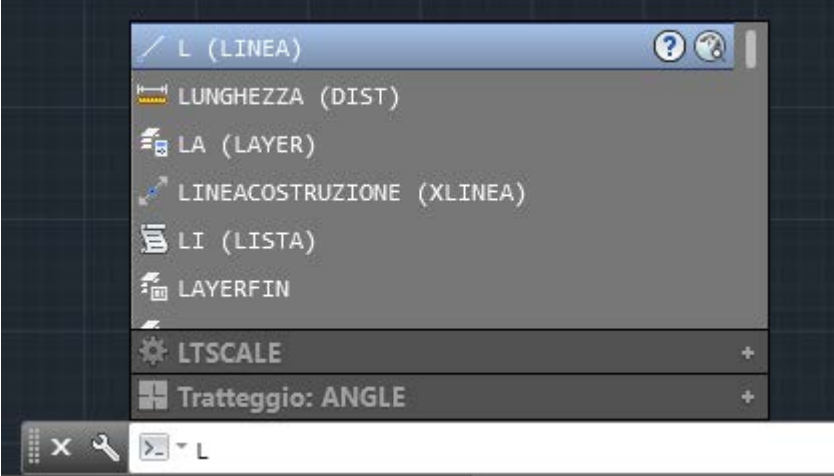

La barra dei comandi ci suggerisce le operazioni per utilizzare il comando attivo:

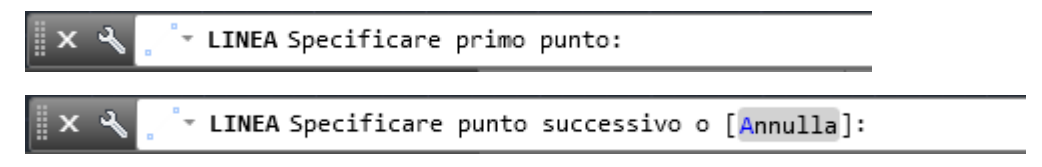

Per terminare il comando digitare ESC dalla tastiera o tasto destro del mouse ed INVIO

#### Comando Cerchio

Inserisci

Parar

Annota

Inizio

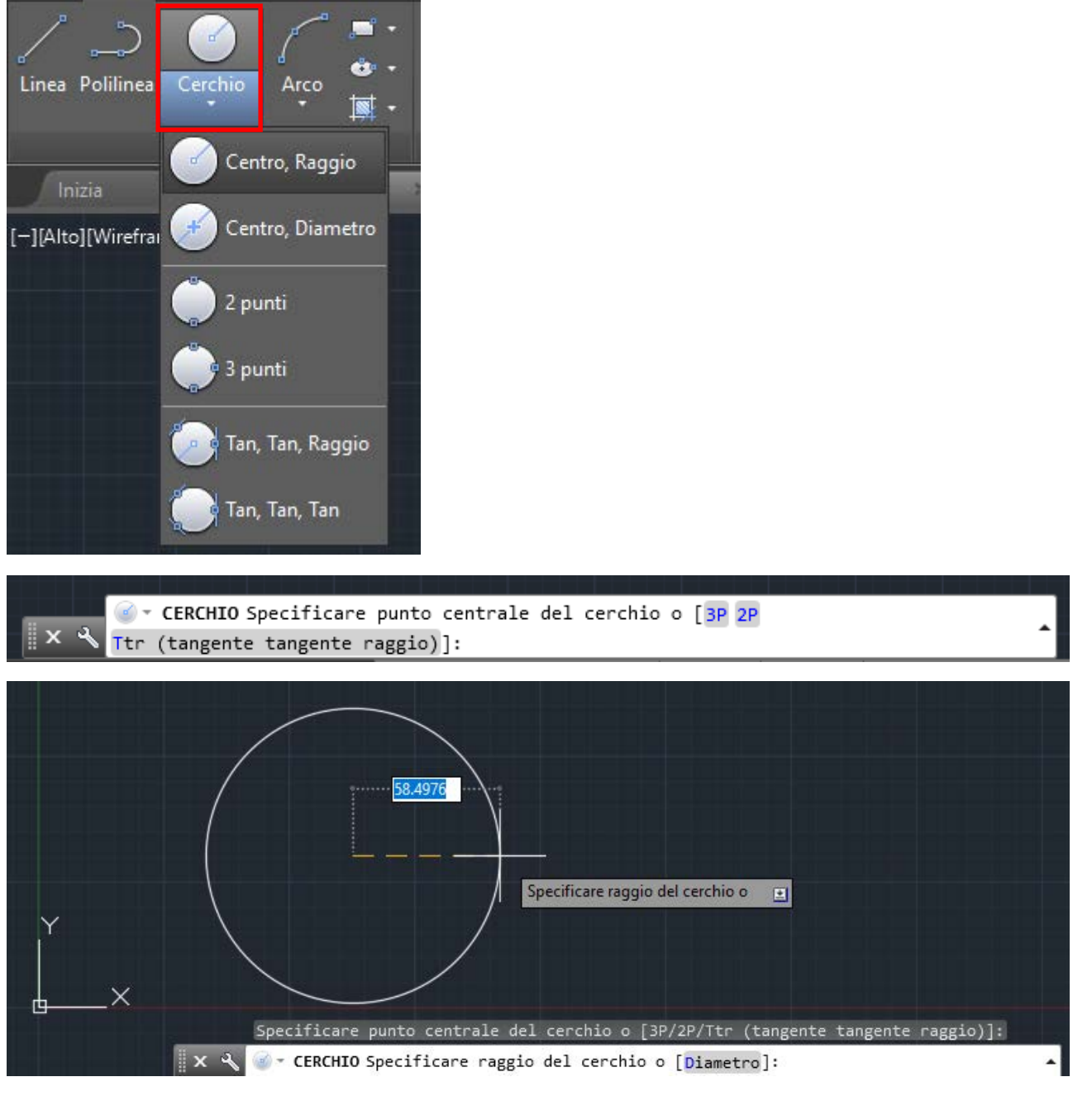

Indichiamo il punto centrale, successivamente specifichiamo il raggio del cerchio o il suo diametro.

**N.B.** Possiamo scegliere di cambiare l'input digitando la lettera in blu dalla barra dei comandi. In questo esempio possiamo scegliere di indicare il Diametro del cerchio, anziché il raggio, digitando *D* e invio.

Proviamo a usare i comandi per generare i cerchi usando le diverse modalità (Centro/Raggio\_Centro/Diametro\_2 punti\_3 punti\_Tan,Tan,Raggio\_Tan,Tan,Tan)

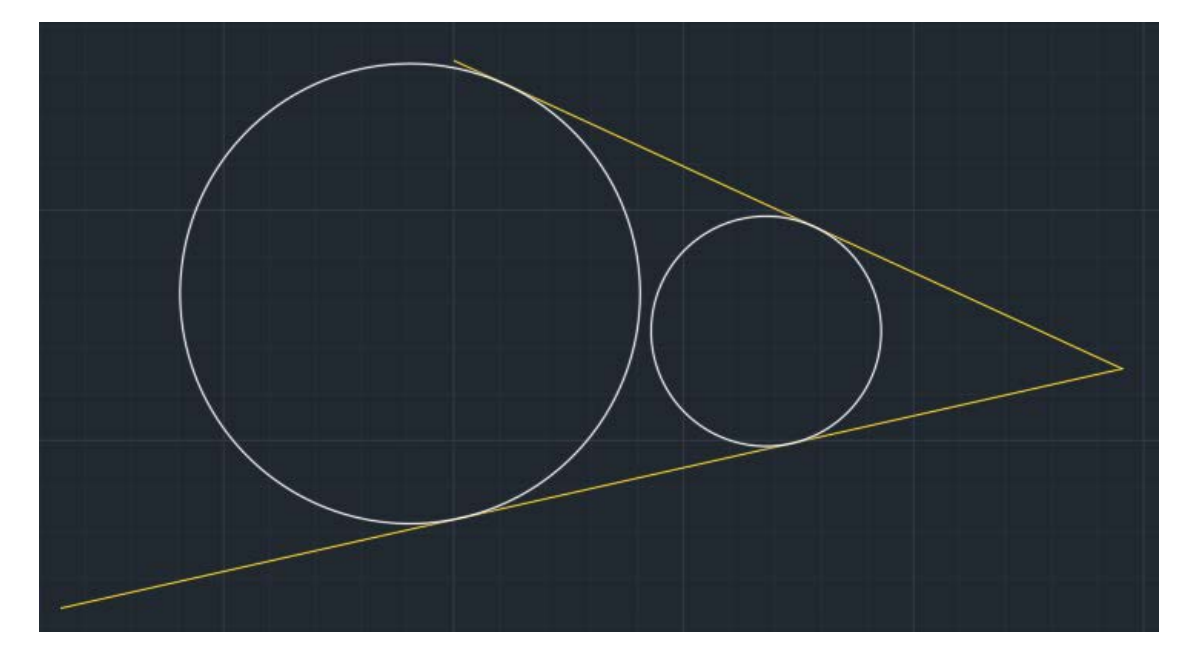

Provare a disegnare la seguente misura usando il cerchio Tan,Tan,Raggio

**N.B.** Per utilizzare lo strumento è richiesto lo *snap* F3 a tangente attivo

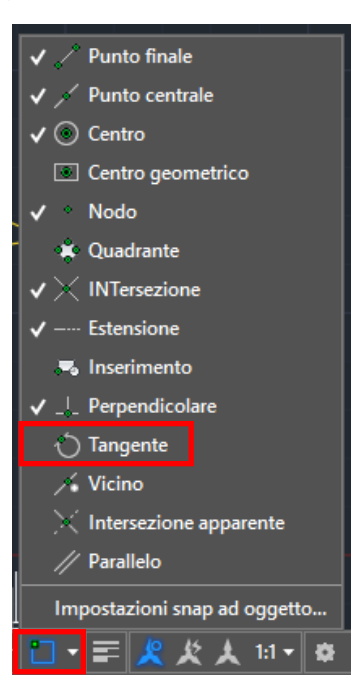

Aggiungere gli *snap* attivi come indicato nell'immagine:

#### Esercizi sui cerchi

**1) Disegnare la seguente figura utilizzando le tecniche imparate:**

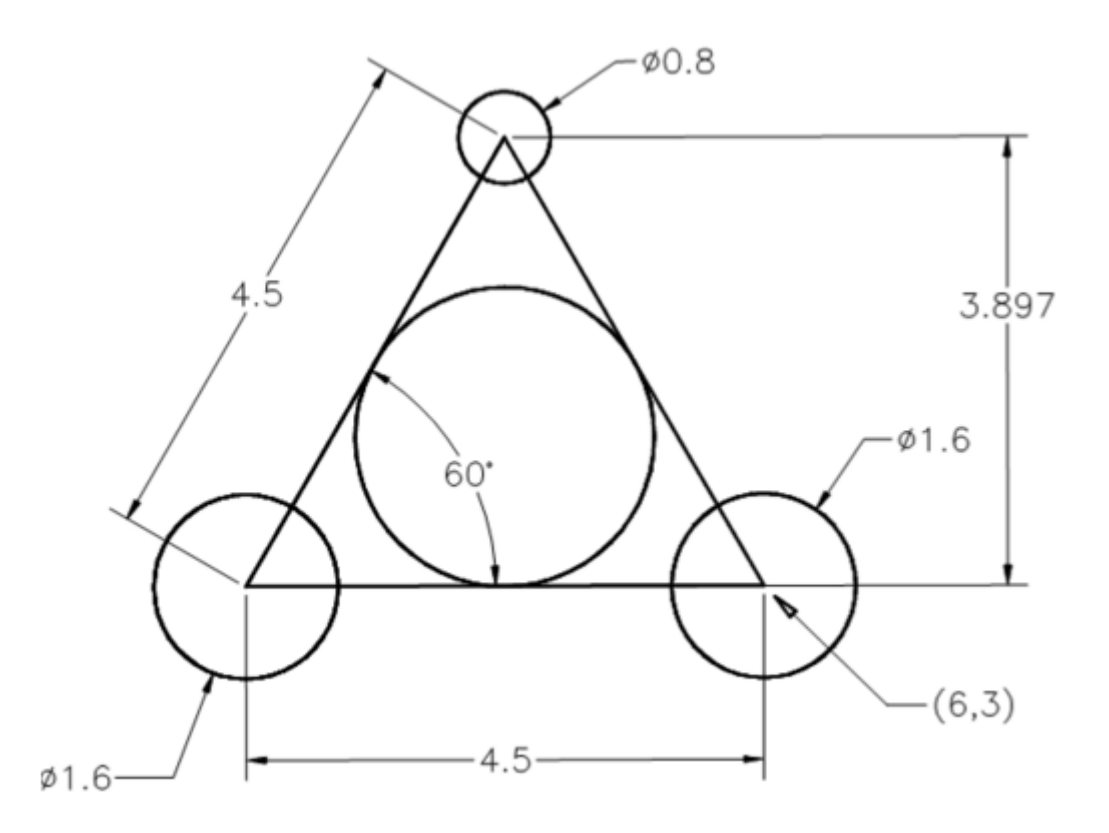

2) **Disegnare la seguente figura utilizzando le tecniche imparate** (griglia di lato 20 unità autocad):

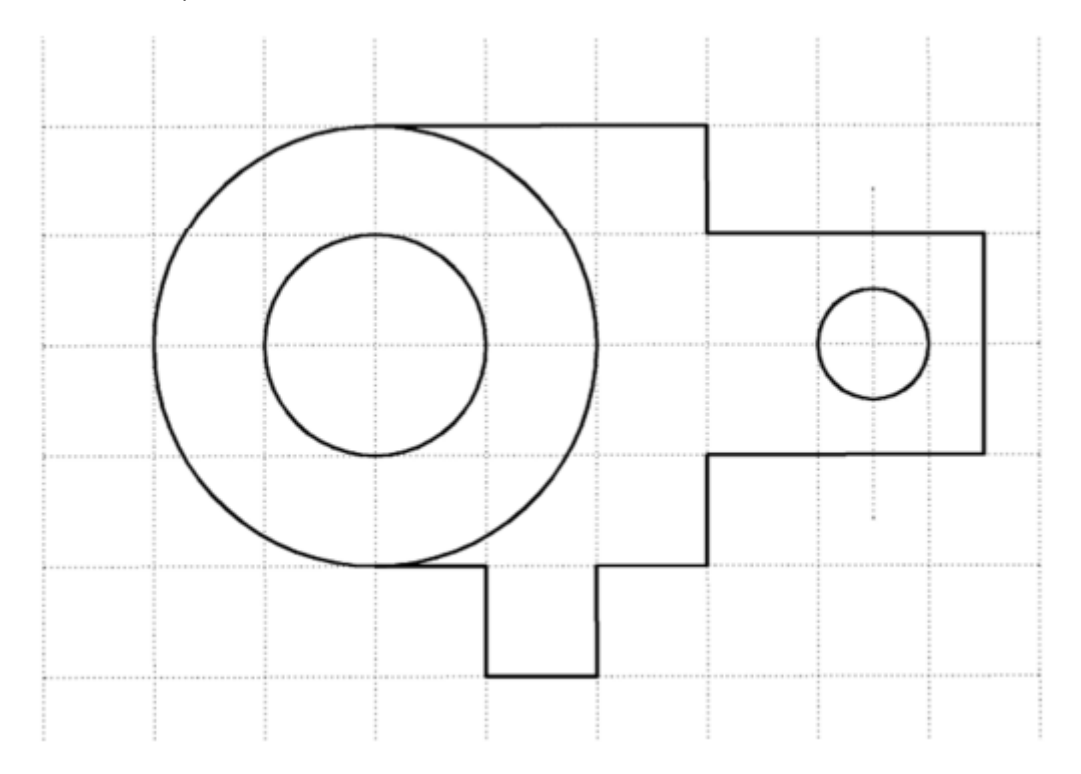

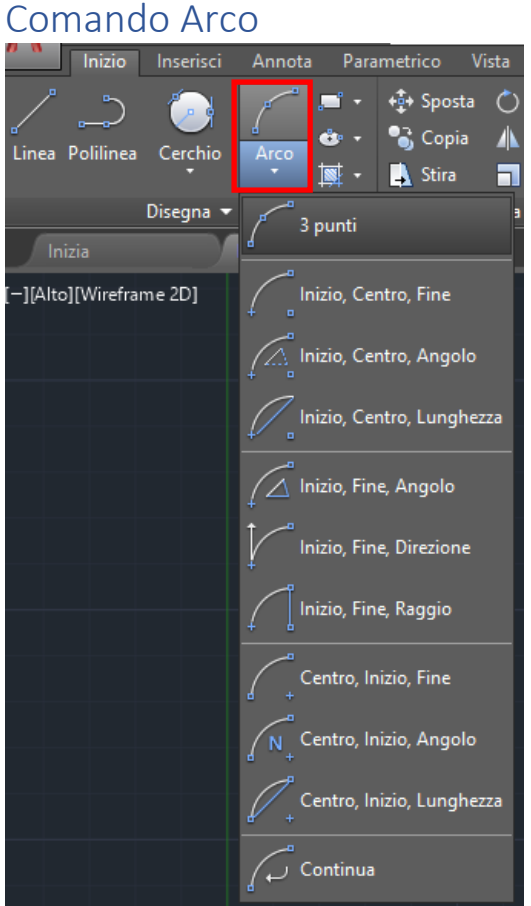

Nell'immagine la differente generazione di arco offerta dal software.

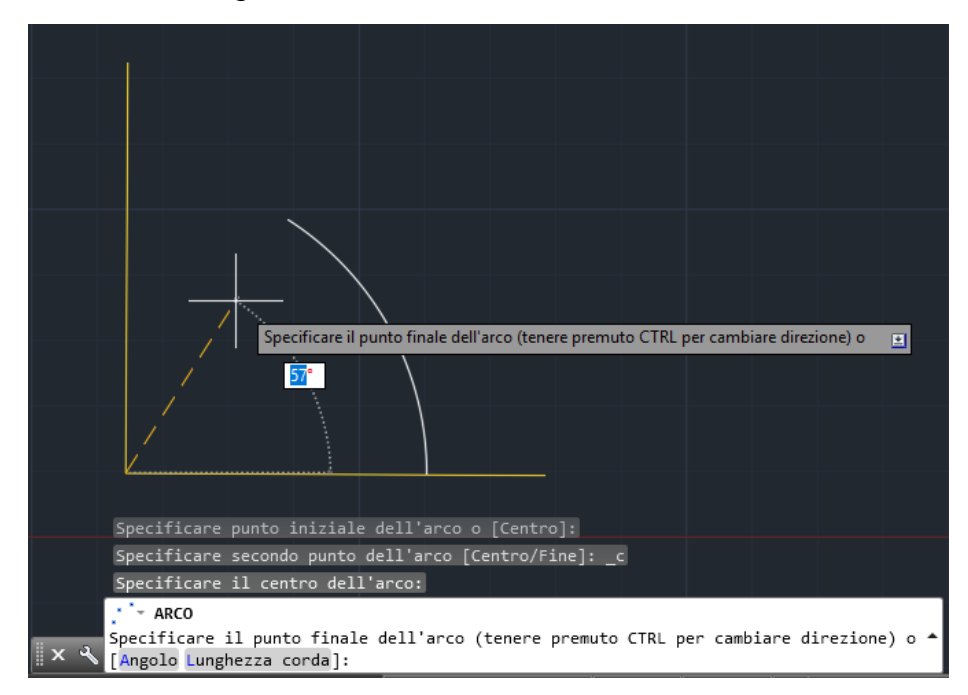

Esempio di Arco generato con (Inizio,Centro,Fine).

# Esercizi sugli Archi

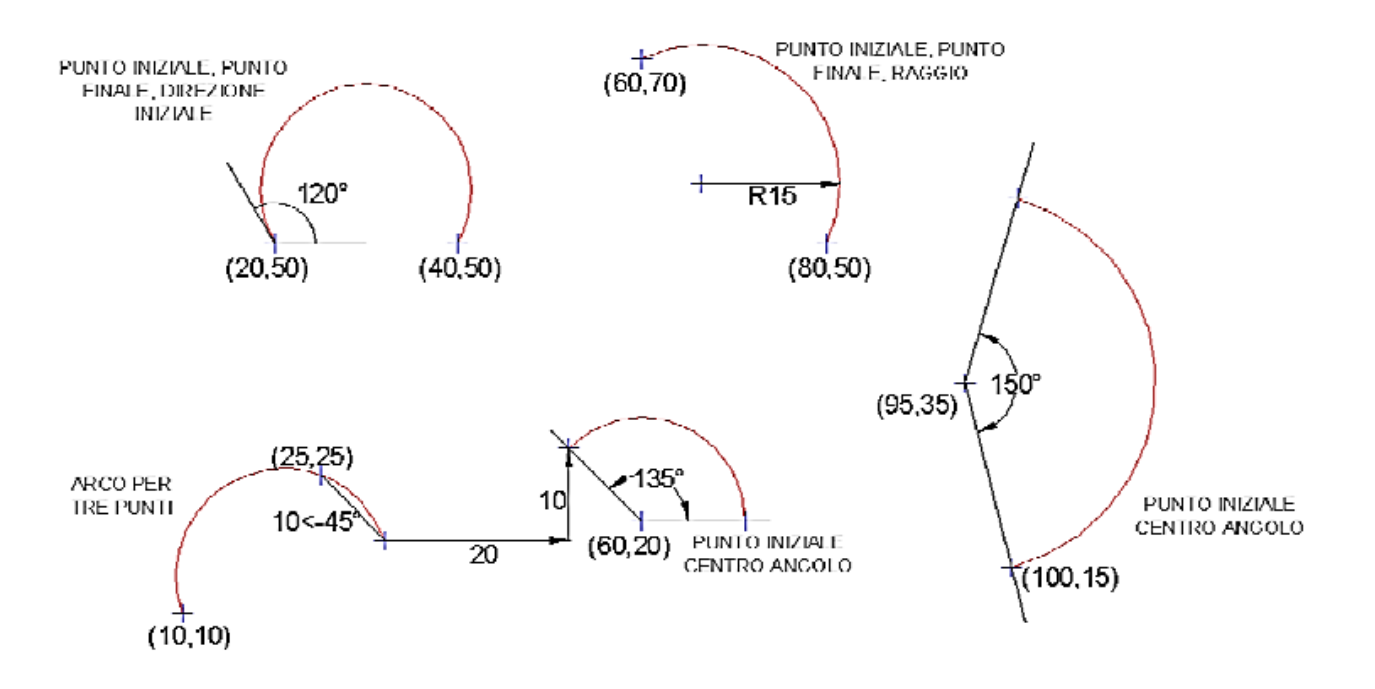

#### **1) Esplorare tutte le modalità di generazione di un arco:**

**N.B.** Provare ad invertire i punti di inizio e di fine, l'arco verrà generato al contrario. Quindi, l'ordine di immissione dei punti è il verso antiorario, ovvero quello degli angoli crescenti.

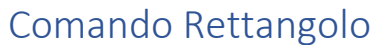

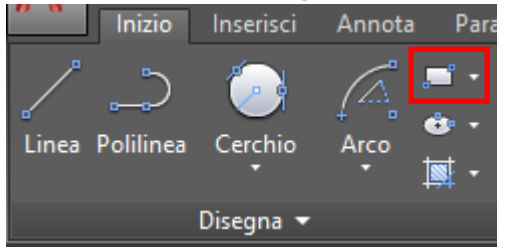

Per disegnare un rettangolo ci verrà richiesta l'immissione di un primo punto e successivamente l'angolo opposto:

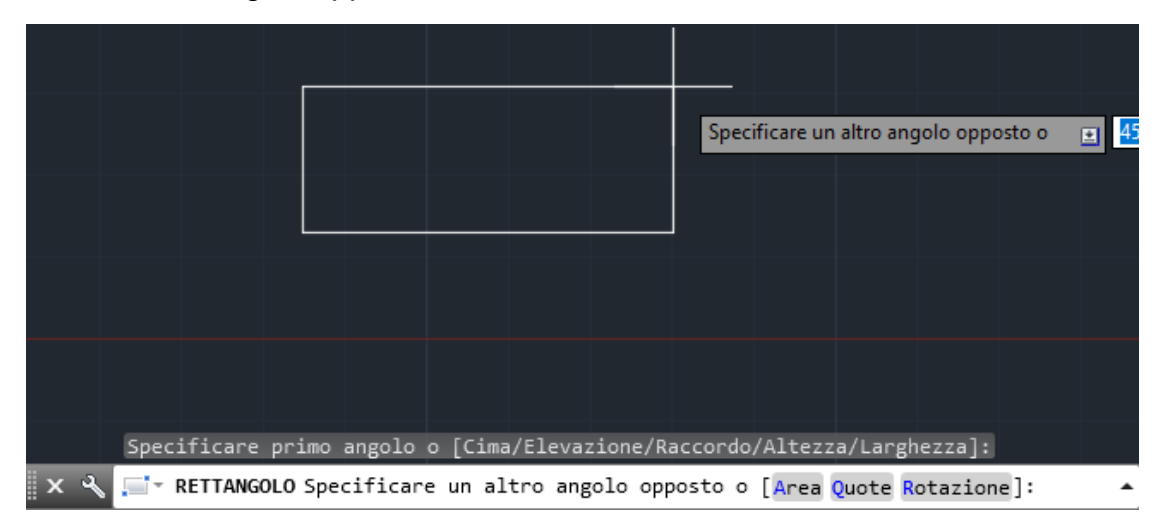

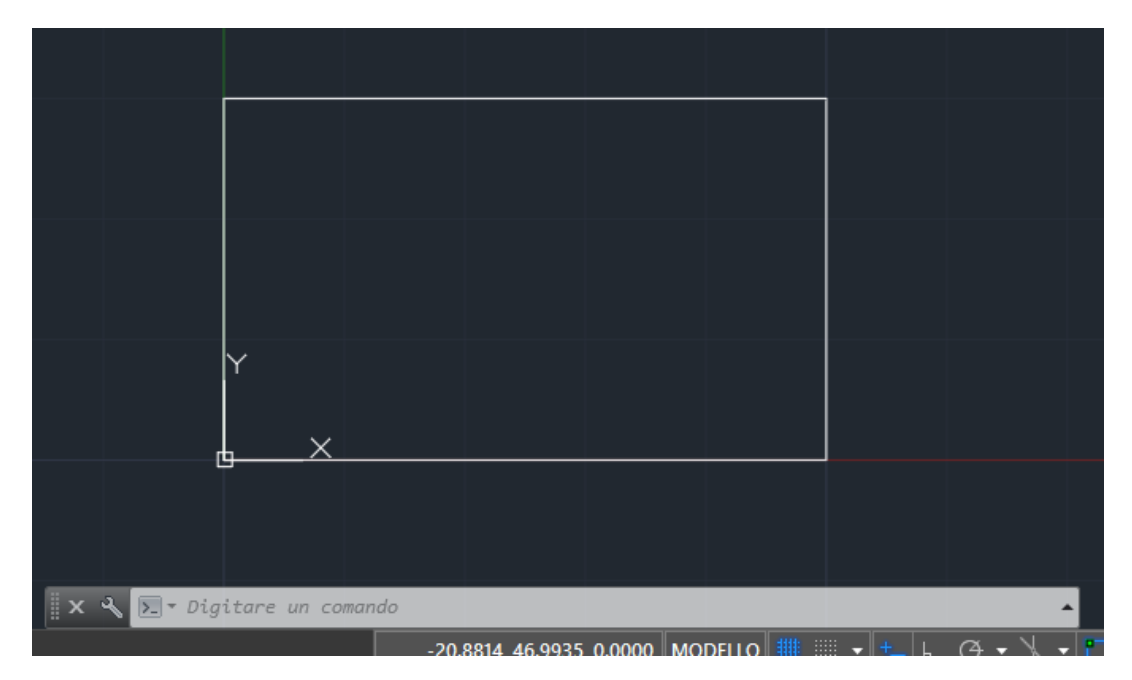

Provare a creare un rettangolo digitando come primo punto (0,0) e secondo punto (50,30).

#### Esercizi sul Rettangolo

Prima di indicare il primo vertice del rettangolo ci viene data la possibilità di impostare alcuni parametri come: Cima e Raccordo.

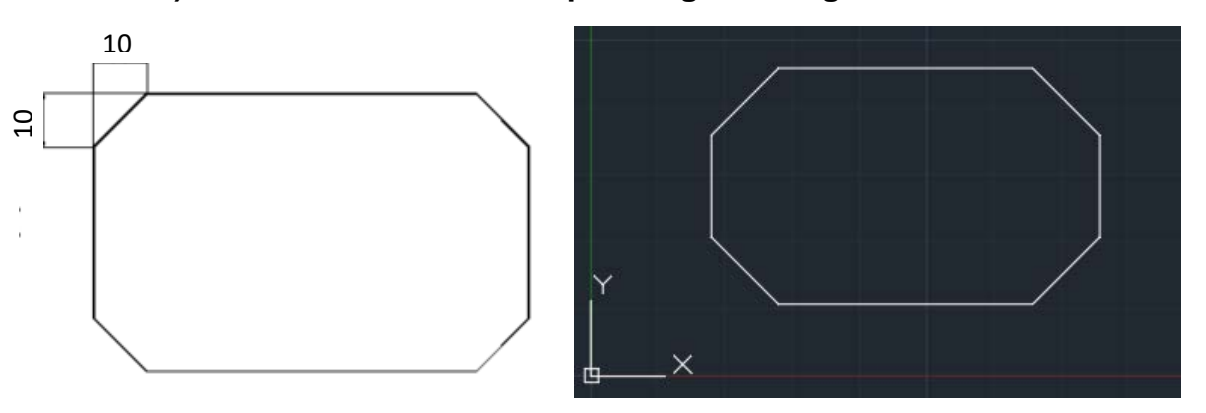

#### **1) Usare il comando Cima per eseguire la figura sottostante.**

Impostare Cima = 10 unità CAD / 1°punto (5,5) / 2°punto (25,15)

#### **2) Usare il comando Raccorda per eseguire la figura sottostante.**

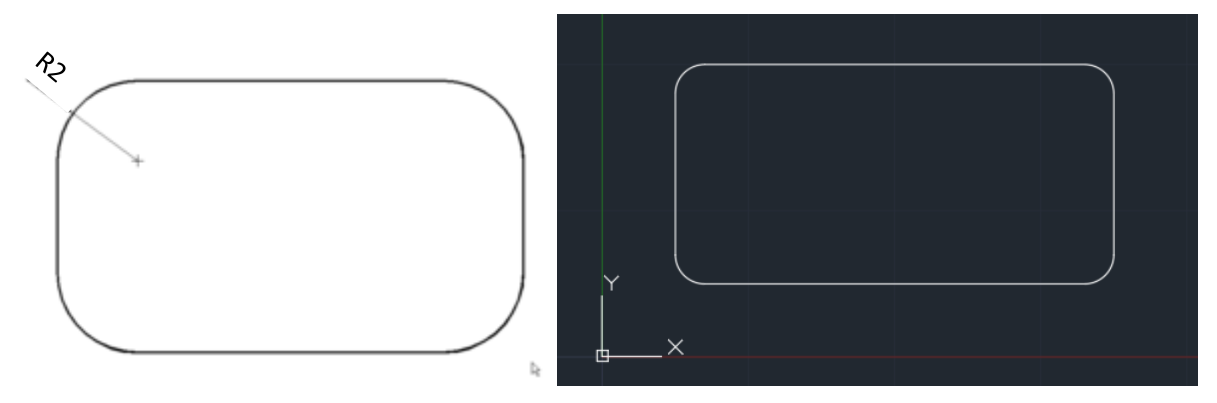

Impostare Raggio=2 / 1°punto (5,5) / 2°punto (25,15)

#### Comando Poligono

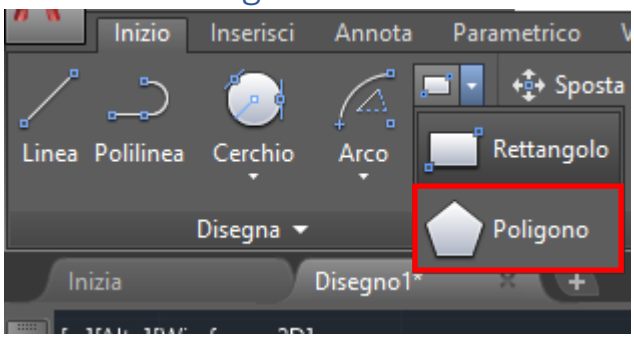

Questa funzione ci permette di disegnare delle figure geometriche con minimo 3 lati.

Per utilizzare il comando basta indicare il numero dei lati e successivamente il centro della figura che si vuole creare.

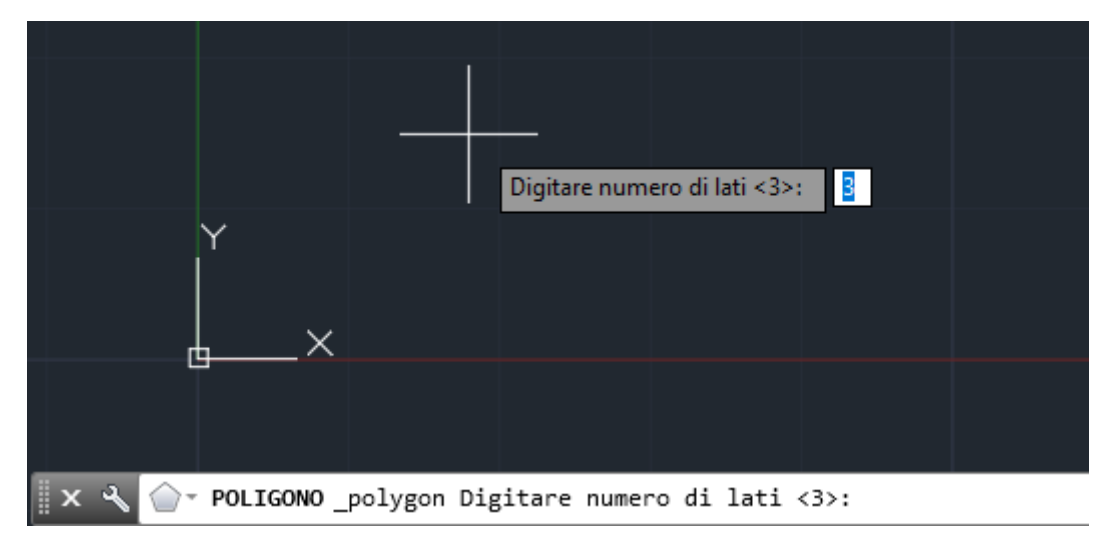

Indichiamo, quindi il numero dei lati

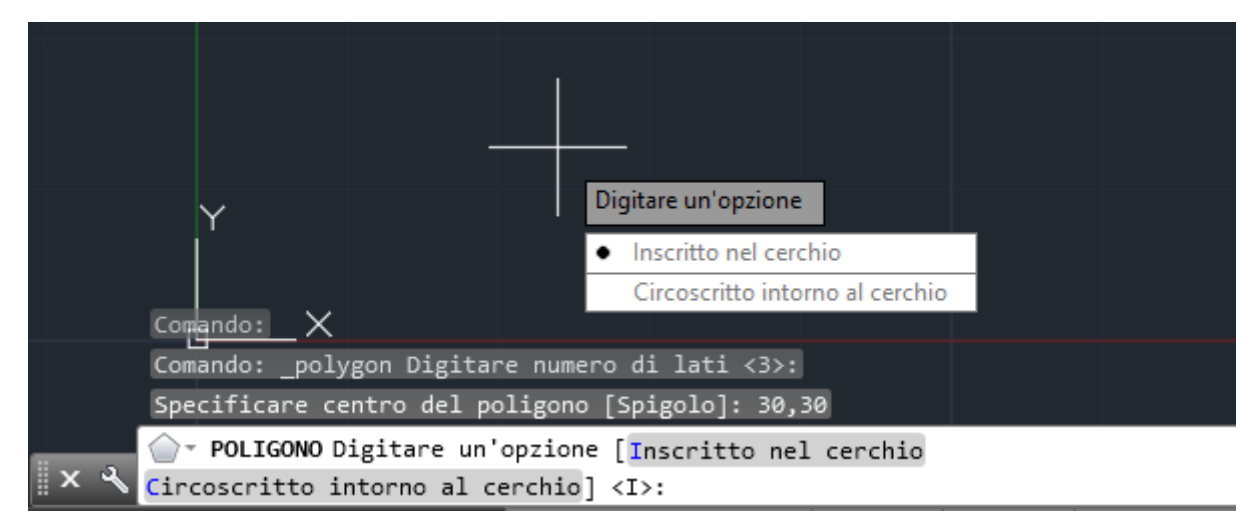

Indichiamo il centro del poligono e successivamente

il raggio del cerchio (virtuale) Inscritto o Circoscritto alla figura.

# Esercizi sui Poligoni

**1) Creare il seguente poligono avente n°3 lati, centro in (20,20) e Inscritto in un cerchio di raggio pari a 10 unità CAD.**

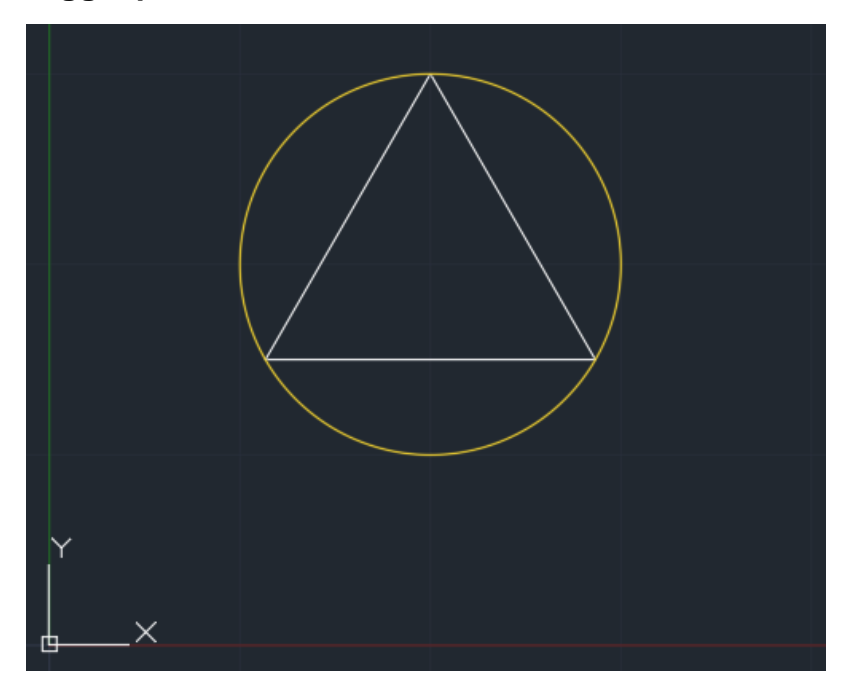

**2) Creare il seguente poligono avente n°5 lati, centro in (20,20) e Circoscritto in un cerchio di raggio pari a 10 unità CAD.**

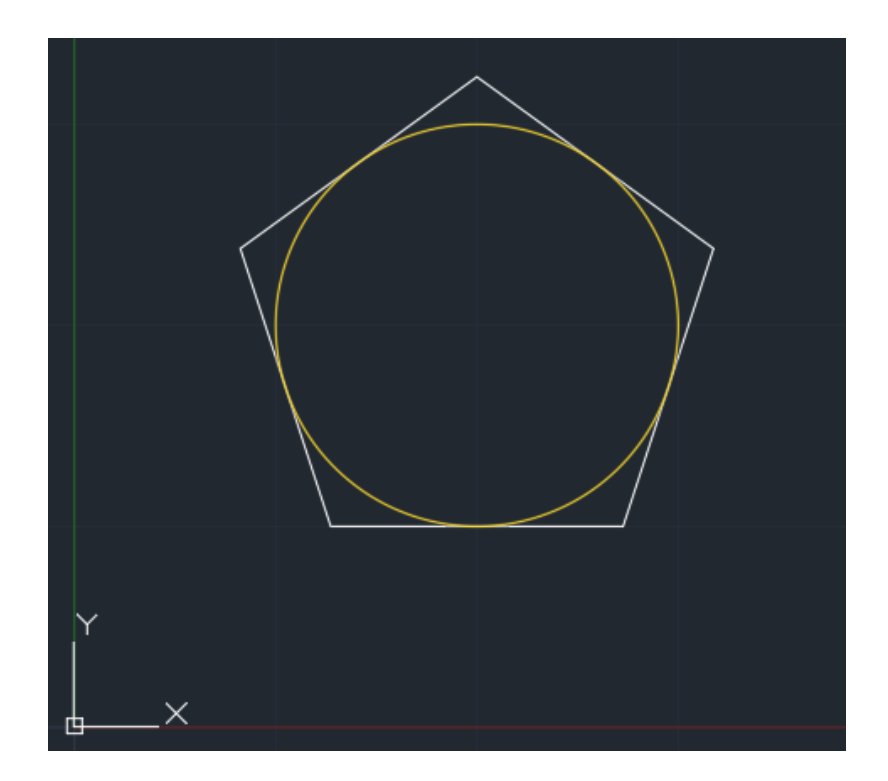

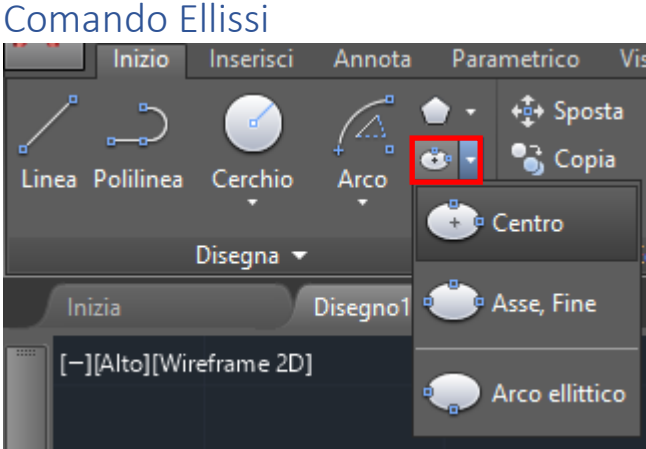

Come è visibile dalla figura sovrastante è possibile generare un ellisse in 3 modi distinti.

Il comando richiede di tracciare il segmento *a* con i punti **1** e **2** e successivamente il semi asse dell'ellissi indicando il punto **3**.

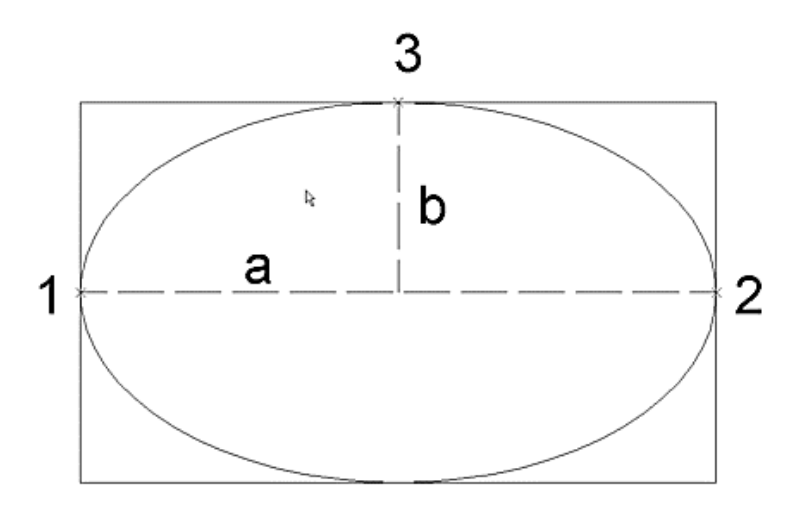

**N.B.** E' possibile indicare il centro dell'Ellisse digitando **C** da tastiera e successivamente indicare i punti del semi-asse maggiore e minore.

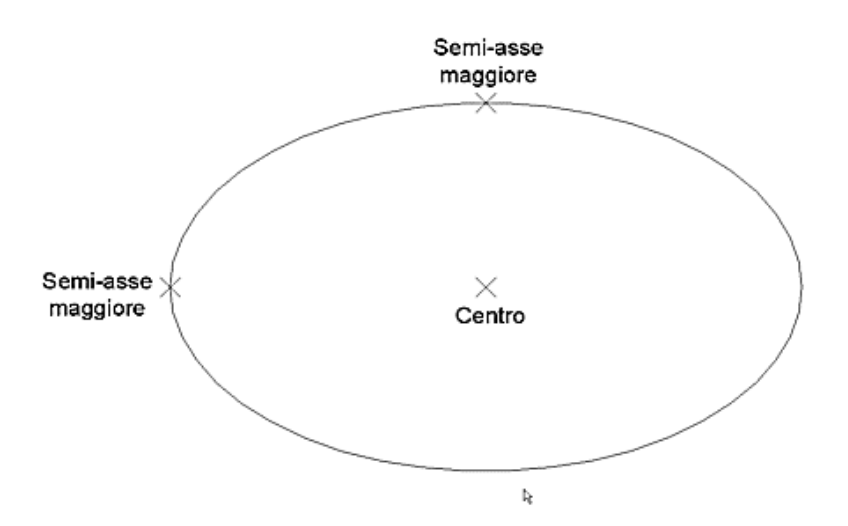

# Esercizi sull'Ellisse

1) **Disegnare un rettangolo 1°punto (0,0) secondo punto (50,30). Successivamente disegnare un ellisse Asse/Fine e con lo snap al centro attivo disegnare la figura:**

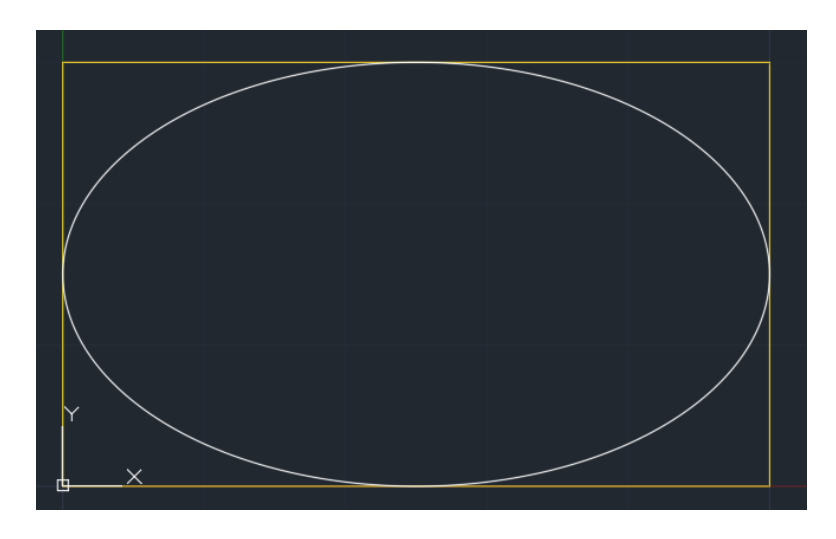

2) **Disegnare un rettangolo 1°punto (0,0) secondo punto (50,30). Successivamente disegnare un ellisse indicando il centro digitando "C" ed indicando successivamente il semi-asse maggiore e minore con snap al centro dei lati del rettangolo.**

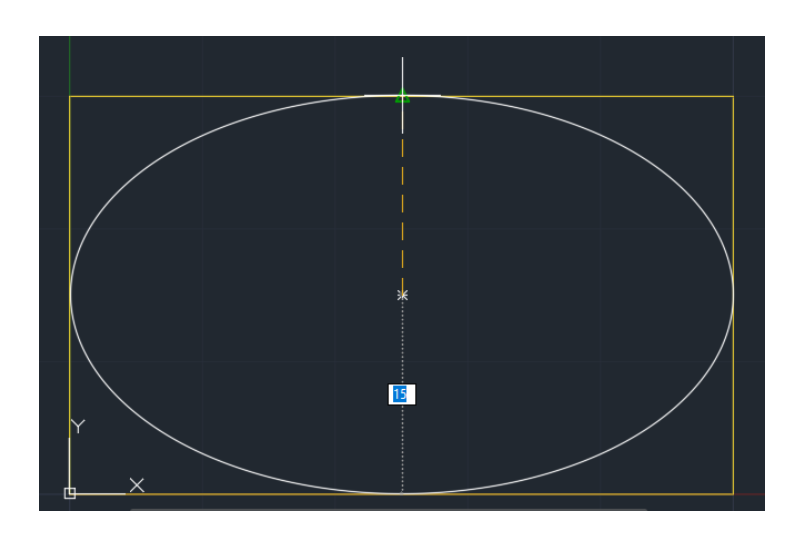

- Principali comandi di **disegno** e opzioni di disegno:
	- o Linea
	- o Cerchio
	- o Arco
	- o Rettangolo
	- o Poligono
	- o Ellissi

# Funzionalità del tasto destro

Dopo aver selezionato un oggetto se premiamo sul tasto destro del mouse si apre un menù contestuale che rende disponibili alcuni comandi:

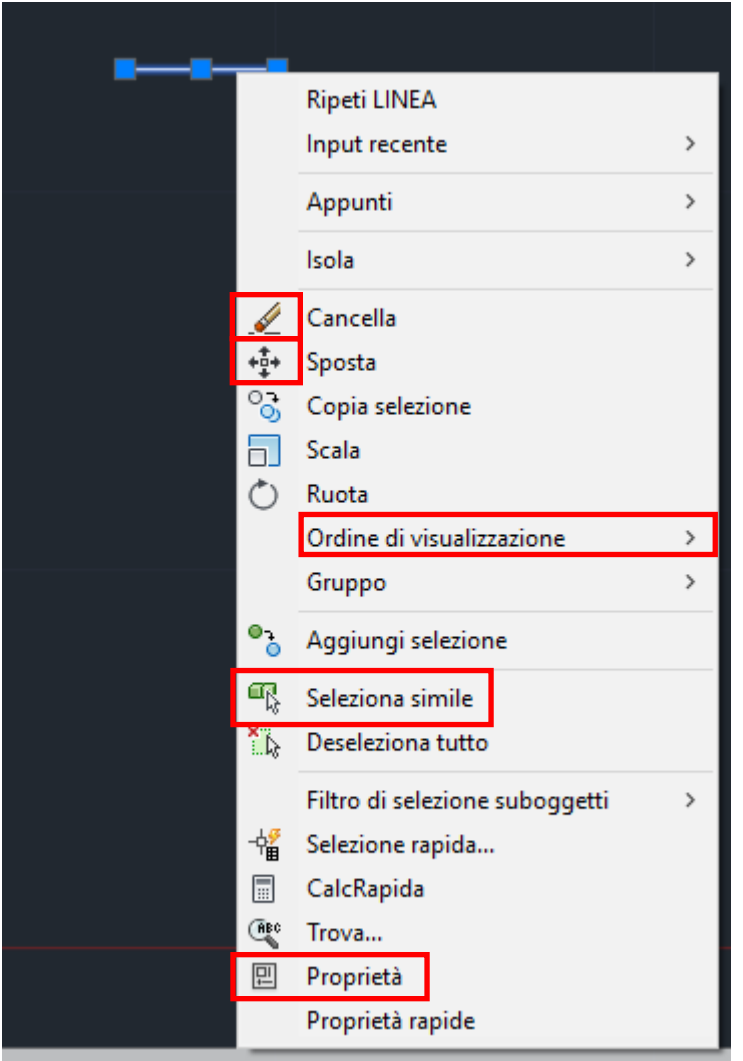

- Funzionalità del **tasto destro**:
	- o Opzioni
	- o Comando
	- o Menù scelta rapida
	- o proprietà